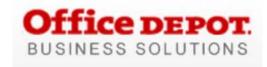

## Office Depot Business Solutions Division Smart Guide for Users

Smart Guide for OSCI

Technical support: 800-269-6888 • Customer Services: 888.263.3423

## **User Login**

On the internet browser address bar, enter https://business.officedepot.com.

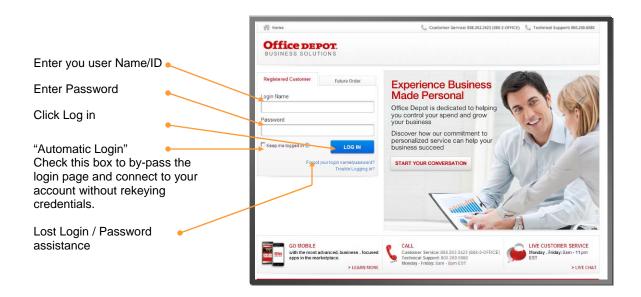

## Home

machines.

The landing page includes a bulletin board to keep you informed. From this page all shopping features may be launched.

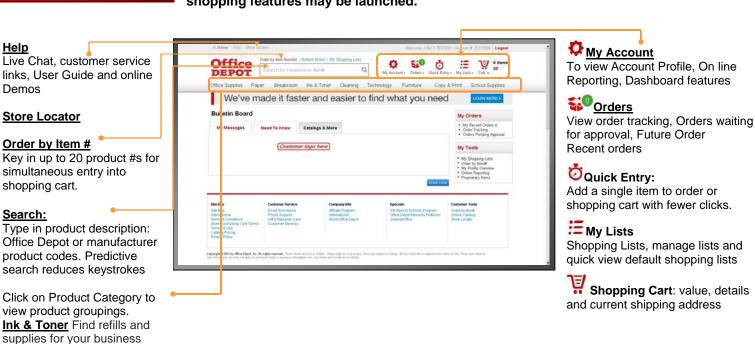

## **Building Your Order**

- Step 1 Logon on to <a href="https://business.officedepot.com">https://business.officedepot.com</a> using the unique user id and password provided by your Office Depot representative
- **Step 2** Combine any of the following tools to build you order:
  - Catalog: Click a category from the Product
     Navigation Bar and select the category or sub-category to view products.
  - Search: type item Keyword or Item Number and click Search. A summary of matching categories and the top ranking items will appear. Choose a category or brand, or go directly to an item. Results can be resorted by: Best Value (Contract), Price and relevance. To filter search results by characteristics such as brand, size, color etc, click the desired characteristic listed on the left-side tool bar.
  - Order by Item #: Enter the Office Depot, manufacturer, or custom product code numbers, then quantity and click
     Click the "Show Images" check box to view product images and details. Enter up to 20 items at once.

- Quick Entry: Add a single item to order by entering Office Depot part # manufacturer#, or custom product code numbers, quantity then
- My Lists. Select Default or any Add preselected lists. To add an item to your shopping cart: enter the quantity desired, make sure the select box is checked, and then click Add to Cart. Hint: If the shopping list quantities are preset to "0", simply click "Select all" and populate a quantity only on the desired items.

- Step 3 \*\* Shopping Cart to review your selections, view Office Depot recommended savings opportunities, share your cart with another user, save items for later, or add to custom shopping lists.
- Step 4 CHECK OUT Review selected items and shipping address and accounting field requirements; modify as needed. If the order is released by 5:00 it will be processed for next available day delivery